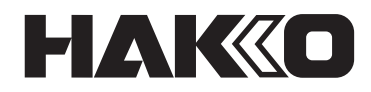

# **CAMERA UNIT & TRACE APPLICATION**

## **CX5039**

### **取扱説明書**

このたびは本製品をお買い上げ頂き、誠にありがとうございます。 本製品は HU-200 専用のカメラユニットとソフトウェアです。 お使いになる前に必ず本書をお読みになり、その後はお手元で大切に 保管してください。 また、組み合わせて使用する機器の取扱説明書もお読みください。

#### 次 E

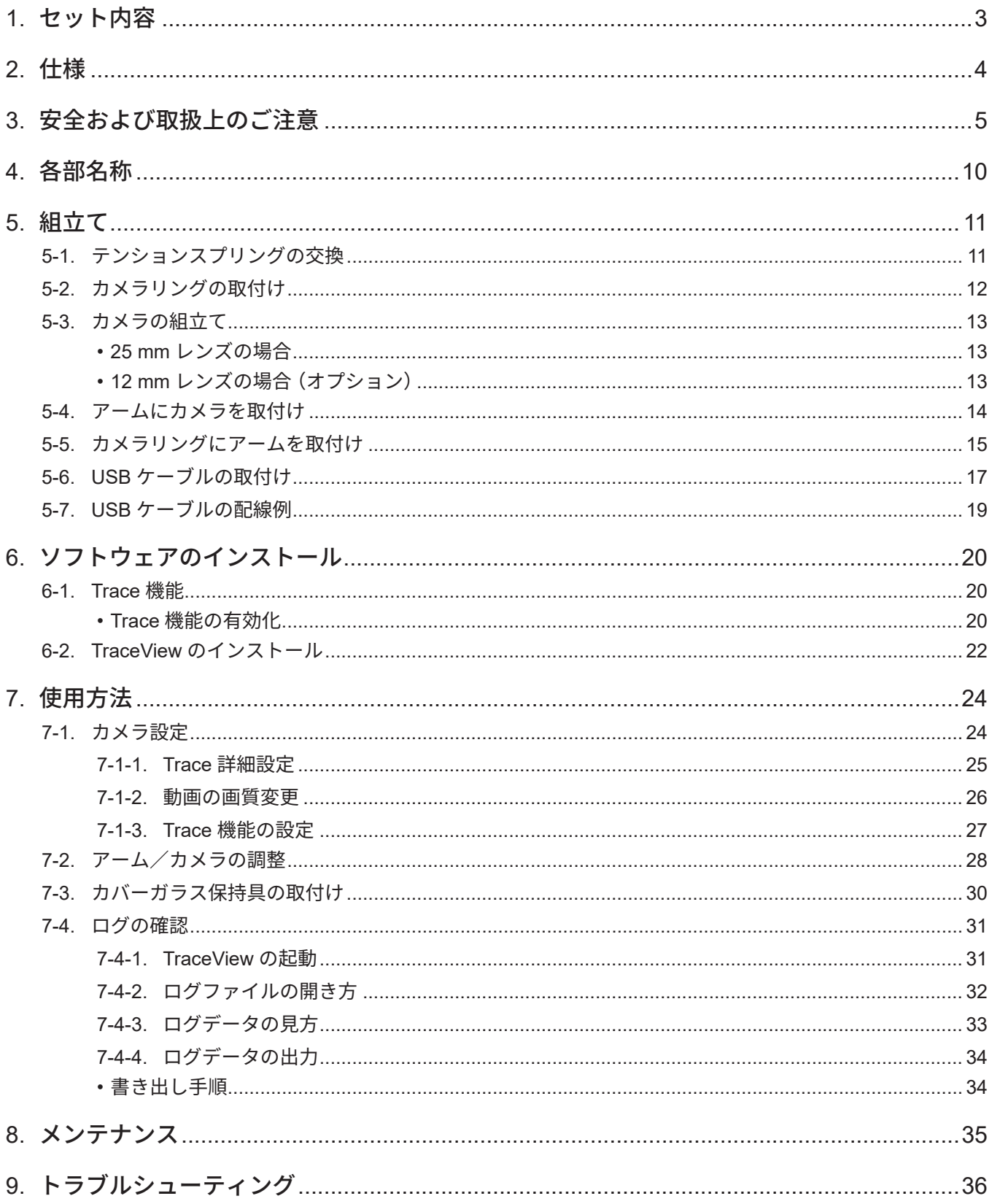

## <span id="page-2-0"></span>1. セット内容 **- 1. 2000 Ball**et the Research Research Research Research Research Research Research Research Research Research Research Research Research Research Research Research Research Research Research Research Research R

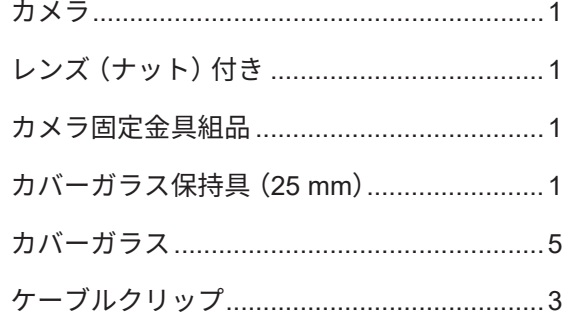

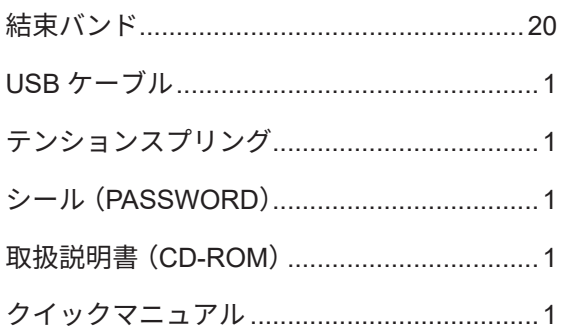

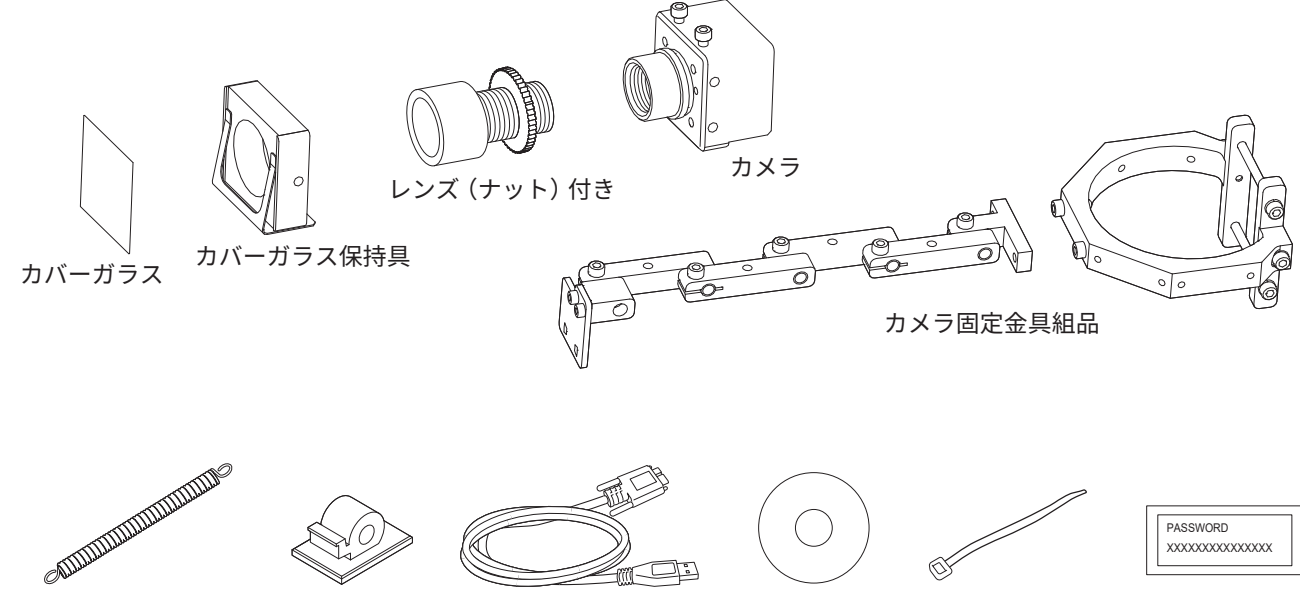

テンション スプリング

ケーブル

クリップ

USB ケーブル

取扱説明書 (CD-ROM)

結束バンド

シール (パスワード)

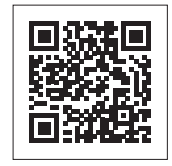

交換部品/オプションを含む製品情報は web ページでご確認いただけます。 **https://www.hakko.com/doc\_hu200\_option-j**

<span id="page-3-0"></span>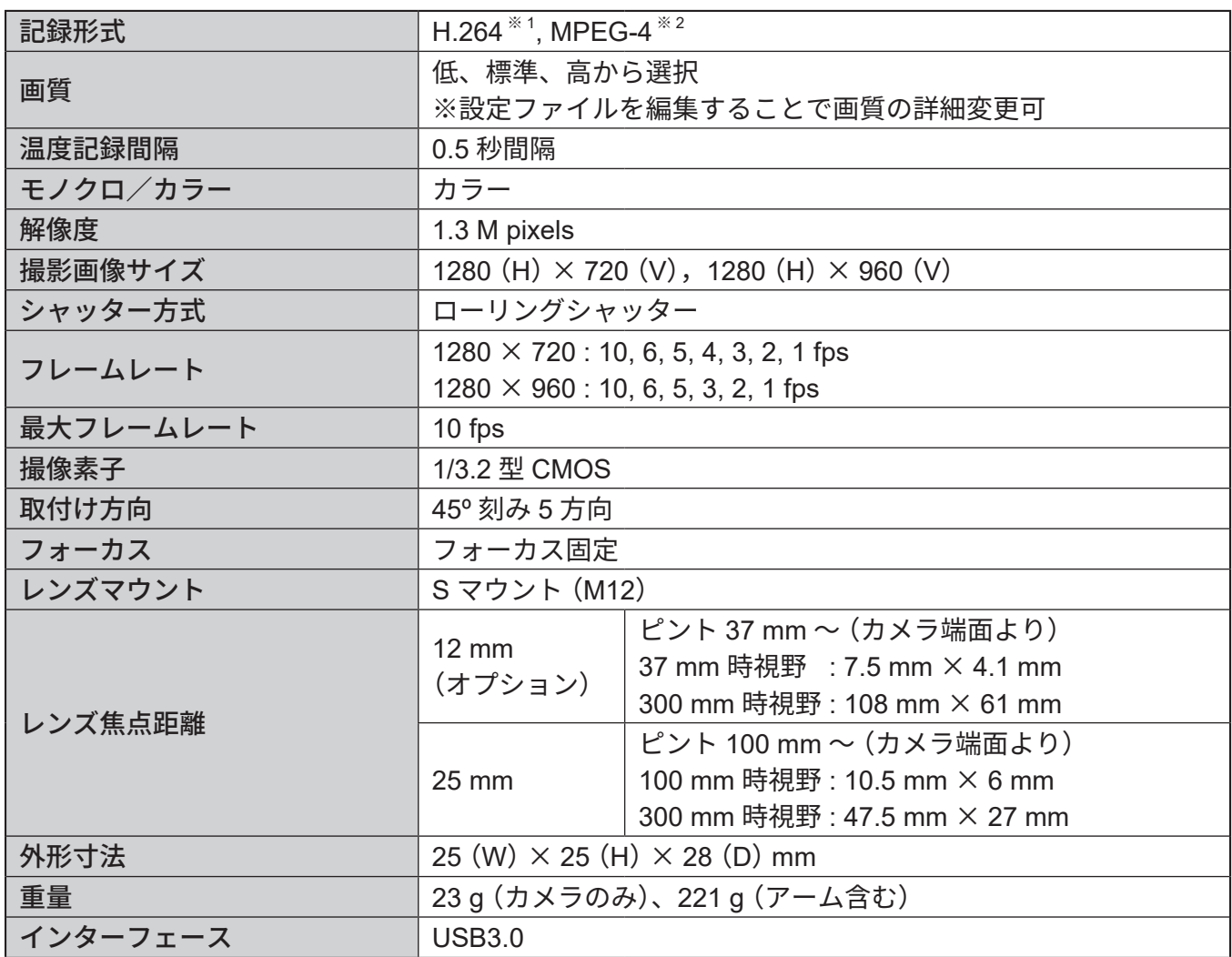

<span id="page-3-1"></span>※ 1 THIS PRODUCT IS LICENSED UNDER THE AVC PATENT PORTFOLIO LICENSE FOR THE PERSONAL USE OF A CONSUMER OR OTHER USES IN WHICH IT DOES NOT RECEIVE REMUNERATION TO (i) ENCODE VIDEO IN COMPLIANCE WITH THE AVC STANDARD ("AVC VIDEO") AND/OR (ii) DECODE AVC VIDEO THAT WAS ENCODED BY A CONSUMER ENGAGED IN A PERSONAL ACTIVITY AND/OR WAS OBTAINED FROM A VIDEO PROVIDER LICENSED TO PROVIDE AVC VIDEO. NO LICENSE IS GRANTED OR SHALL BE IMPLIED FOR ANY OTHER USE. ADDITIONAL INFORMATION MAY BE OBTAINED FROM MPEG LA, L.L.C. SEE HTTP://WWW.MPEGLA.COM

本製品は、AVC 特許ポートフォリオライセンスに基づき、(i) AVC 規格に準拠したビデオ (「AVC ビデオ」)をエンコードする および/または (ii) 個人的な活動に従事する消費者によってエンコードされた、および/または AVC ビデオの提供を許可され たビデオプロバイダーから取得した AVC ビデオをデコードするために、消費者の個人的な使用または報酬を受け取らないその 他の用途を目的としてライセンスされています。それ以外の使用については、いかなるライセンスも付与されず、また黙示さ れないものとします。追加情報は、MPEG LA, LLC から取得できます。 HTTP://WWW.MPEGLA.COM を参照してください。

<span id="page-3-2"></span>※ 2 THIS PRODUCT IS LICENSED UNDER THE MPEG-4 VISUAL PATENT PORTFOLIO LICENSE FOR THE PERSONAL AND NON-COMMERCIAL USE OF A CONSUMER FOR (i) ENCODING VIDEO IN COMPLIANCE WITH THE MPEG-4 VISUAL STANDARD ("MPEG-4 VIDEO") AND/OR (ii) DECODING MPEG-4 VIDEO THAT WAS ENCODED BY A CONSUMER ENGAGED IN A PERSONAL AND NON-COMMERCIAL ACTIVITY AND/OR WAS OBTAINED FROM A VIDEO PROVIDER LICENSED BY MPEG LA TO PROVIDE MPEG-4 VIDEO. NO LICENSE IS GRANTED OR SHALL BE IMPLIED FOR ANY OTHER USE. ADDITIONAL INFORMATION INCLUDING THAT RELATING TO PROMOTIONAL, INTERNAL AND COMMERCIAL USES AND LICENSING MAY BE OBTAINED FROM MPEG LA, LLC. SEE HTTP://WWW.MPEGLA.COM.

本製品は、MPEG-4 ビジュアル特許ポートフォリオライセンスに基づき、(i) MPEG-4 ビジュアルスタンダードに準拠した エンコーディングビデオ(「MPEG-4 ビデオ」)、および/または (ii) 個人的かつ非商業的な活動に従事する消費者によってエン コードされた、および/または MPEG-4 ビデオを提供するために MPEG LA によってライセンスされたビデオプロバイダから 取得されたデコーディング MPEG-4 ビデオについて、消費者が個人的かつ非商業的に使用するためにライセンスされています。 それ以外の使用については、いかなるライセンスも付与されず、また黙示されないものとします。プロモーション、社内、 商業利用およびライセンスに関する情報を含む追加情報は、MPEG LA, LLC から取得できる場合があります。 HTTP://WWW.MPEGLA.COM を参照してください。

## <span id="page-4-0"></span>**3. 安全および取扱上のご注意**

**この説明書では、注意事項を下記のように「警告」「注意」の2つに区分して表示しています。 注意事項の内容をよく理解されてから本文をお読みください。**

- **警告:** 誤った取扱いをすると、人が死亡または重傷を負う可能性が想定される内容を示し ています。
- **注意:** 誤った取扱いをすると、人が傷害を負う可能性が想定される内容および物的損害の みの発生が想定される内容を示しています。
	- **注 記 :** 説明中の工程で重要な手順や事項を示しています。

**警告 1. 次の各項に関する指針を決めて、その指針に従って作業をしてください。 (1)ロボットの操作方法及び手順(取扱説明書 HU-200(CD-ROM)の「7. 使用方法」を参照) (2)作業中のロボットの速度(取扱説明書 HU-200(CD-ROM)の「7-1 ソフトウェア画面説明/ 7-2 JOG 運転」を参照) (3) 2 名以上の労働者に作業をさせる場合の作業方法(取扱説明書 HU-200(CD-ROM)の「5-1 設 置の注意事項」を参照) (4)異常が発見された場合の措置(取扱説明書 HU-200(CD-ROM)の「9. エラー表示/ 10. トラ ブルシューティング」を参照) (5)異常を発見し、ロボットの運転を停止させた後、機器を再稼働させる場合の措置 (取扱説明書 HU-200(CD-ROM)の「10. トラブルシューティング」を参照) (6)その他のロボットの予期しない動作や誤作動による危険を防止する為に必要な措置 (3.安全および取扱上のご注意:作業中) 2. 作業に従事している労働者又はその労働者を監視する人は異常を発見した場合、ロボッ トの運転を停止させる為に措置を行ってください。(3.安全および取扱上のご注意:作業中) 3. 作業をしている間、ロボットの起動スイッチ等に作業中という表示をするなど、従事し ている労働者ではない人がそのスイッチ等を操作できないように必要な措置をしてくだ さい。(3.安全および取扱上のご注意:作業中) 運転中 動作中のロボットに接触すると、死亡またはけがを負う危険があります。動作中または動 作可能な状態の時にロボットの可動範囲に立ち入ることができないような安全対策(安全カ バーなど)を行ってください。 安全カバーがない場合は、可動範囲を示し、安全上必要な措置を講じてください。**

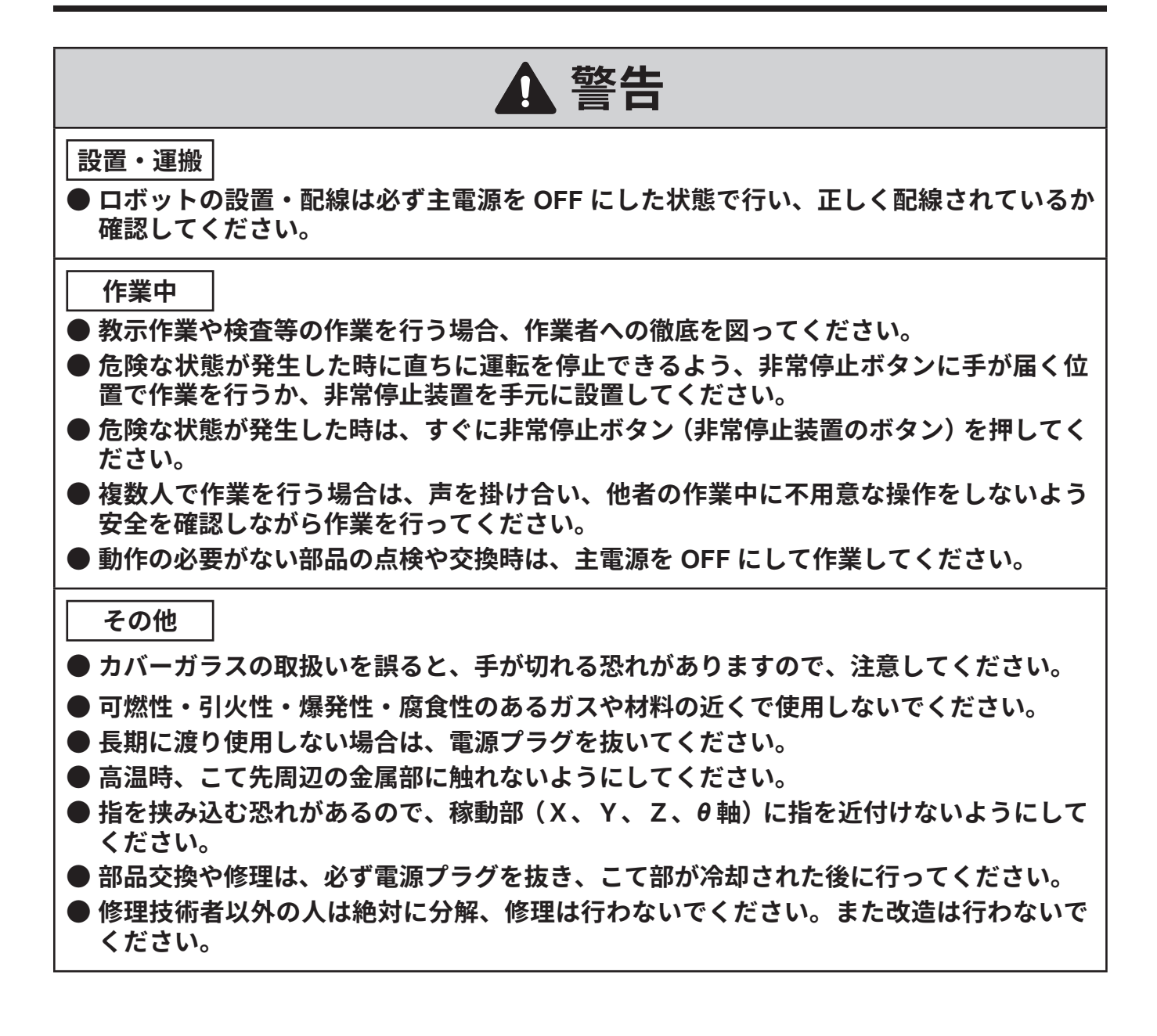

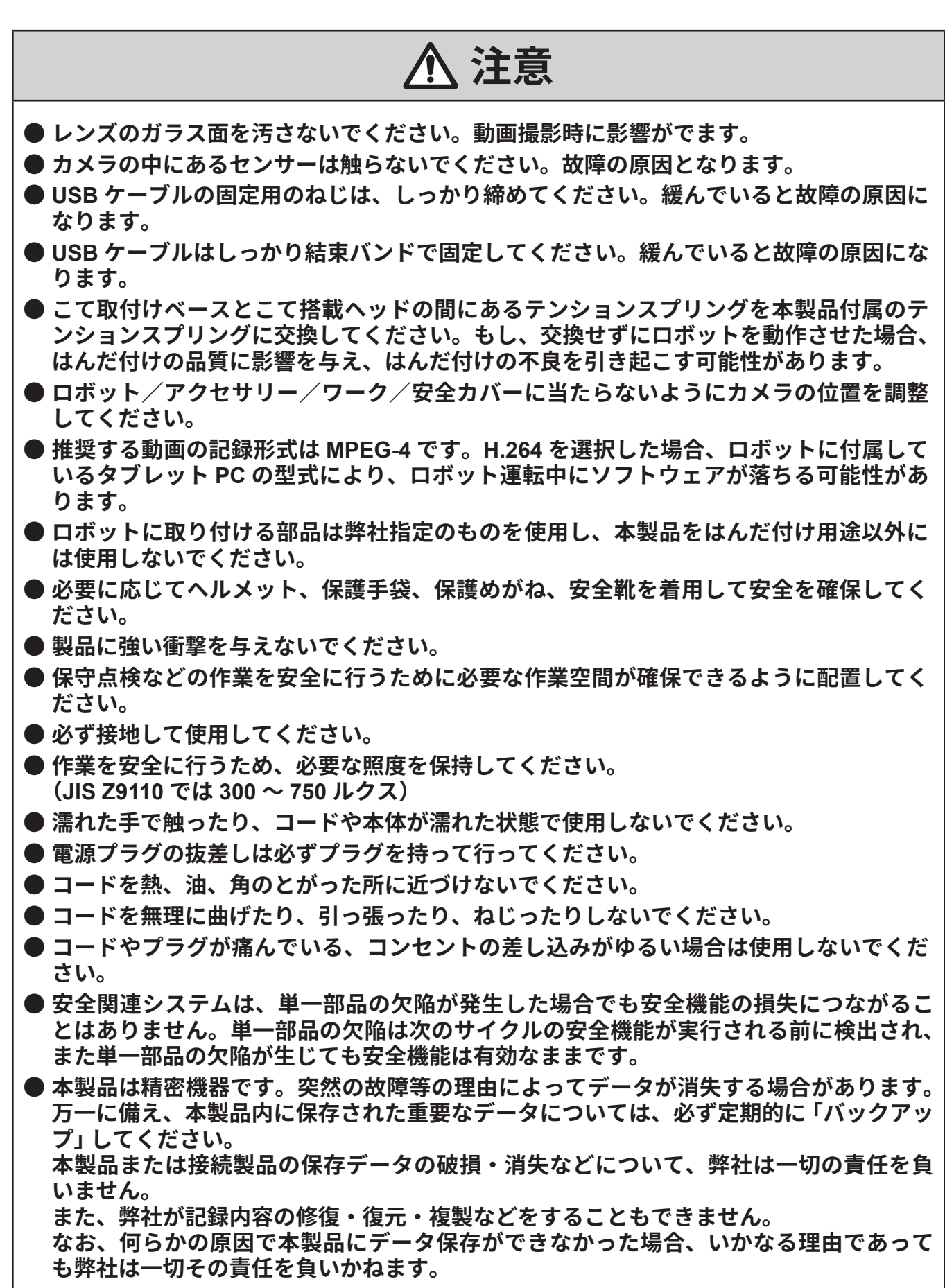

### **使用許諾契約書**

**本製品をご使用になる前に、必ずこの使用許諾契約書をお読みください。**

**本製品を使用された場合、この使用許諾契約書にご同意頂いたものとします。**

**この使用許諾契約書にご同意頂けない場合、本製品およびソフトウェアはご使用になれません。**

**白光株式会社(以下、甲とします。)が提供する本ソフトウェア(以下、本ソフトとします。)の 使用について、お客様(以下、乙とします。)に対して下記条項に基づき使用を許諾するものと します。**

**1. 著作権等**

**本ソフトの著作権等はすべて甲に帰属するか、もしくは甲が第三者から再実施権を付与する 権利の許諾を受けています。**

- **2. 契約期間**
- **本契約は、乙が本ソフトを使用された時から発効するものとします。**
- **本契約は将来アップデートが行われた場合のソフトも含めて本ソフトとし、本契約が継続する ものとします。**
- **乙は本ソフトをアンインストールし、破棄することで本契約を解除できます。**
- **甲は乙が本契約のいずれかの条項に違反した場合、乙への通知を行うことなく直ちに本契約 を解除することができます。乙は甲から契約解除の通知を受けた場合、直ちに本ソフト及び 複製物を破棄するものとします。**
- **3. 使用許諾条件**
- **乙は本契約に基づき、本契約の条項に従って本ソフトを使用する非独占的で非譲渡的で再許 諾不可能な権利を取得します。**
- **乙は本ソフトの複製、再頒布はできないものとします。但し、事前に甲の文書による許諾が ある場合を除きます。**
- **乙は、本ソフトを第三者へ販売、貸与もしくは譲渡することはできません。ただし、譲受人 または貸与を受けた者に本契約における義務の全てを引き継がせる場合を除きます。**
- **4. 免責事項**
- **甲は乙に予告なく、本ソフトに関する仕様を変更することができるものとします。**
- **甲は、乙に予告なく、本契約の内容を変更できるものとし、変更が行われたときは、本契約 は無効となり、変更された最新の契約が適用されるものとします。**
- **乙が本製品の使用(本ソフトおよびこれに伴う機械の動作を含む。)あるいは使用できなかっ たことに関連して生じた直接的または間接的な一切の損害、逸失利益について甲は責任を負 いません。**
- **いかなる場合においても、本ソフトに関連して生じた損害に対する甲の責任の上限は、乙が 本ソフトを含む製品の対価として支払った金額とします。**

**5. その他**

**本契約は日本国の法律に準拠します。本契約に起因する紛争が生じた場合は、大阪地方裁判所 に第一審の専属的合意管轄があるものとします。**

### **ソフトウェアのソースコードについて**

**当ソフトウェアは当社および第三者に著作権がある独立したソフトウェアにより構成されてい ます。**

**その内当社が開発、作成したソフトウェアおよびドキュメントには上記のように当社に著作権 が存在します。**

**(著作権法、国際条約及びその他関連する法律によって保護されます。)**

**また、第三者が著作権を所有するオープンソースソフトウェアとして配布されているものを使 用しており、GNU Lesser General Public License Version 2.1 の適用を受けるソフトウェア が含まれています。**

**LGPLV2.1 においてはそのソフトウェアのソースコードの入手を可能とすることを条件にして おります。詳しくは弊社までお問い合わせください。**

**なおオープンソースソフトウェアのソースコードに関するお問い合わせには対応いたしかね ます。**

### **About the source code of open source software**

**This software is composed of independent software with copyright held by our company and third parties.**

**Our company reserves the copyright for what our company developed and created, as described above.**

**(Protected by copyright law, international treaties, and other related laws.)**

**Further, this software uses software distributed as open source software whose copyrights are owned by third parties and contains software that is subject to the GNU Lesser General Public License Version 2.1.**

**The LGPLv2.1 requires that the source code of the software be available. For more information, please contact our company.**

**Please note that we will not respond to inquiries about the source code of open source software.**

<span id="page-9-0"></span>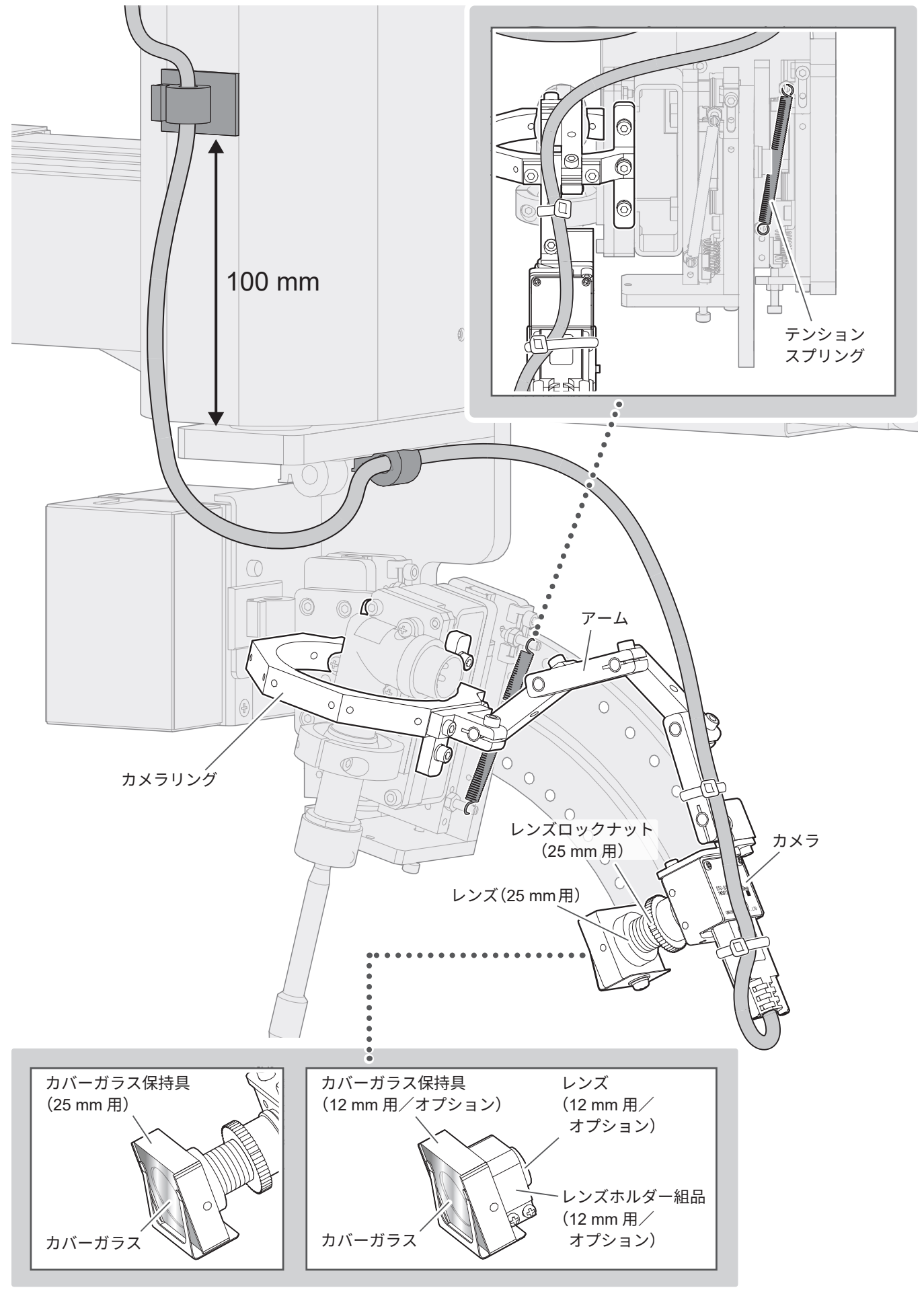

#### <span id="page-10-1"></span><span id="page-10-0"></span>**5-1. テンションスプリングの交換**

**注意**

**付属のテンションスプリングに交換せず**にロボットを動作させた場合、はんだ付けの品質に影響を与え、 はんだ付けの不良を引き起こす可能性があります。

こて取付けベースとこて搭載ヘッドの間にあるテンションスプリングを本製品付属のテンションスプ リングに交換してください。

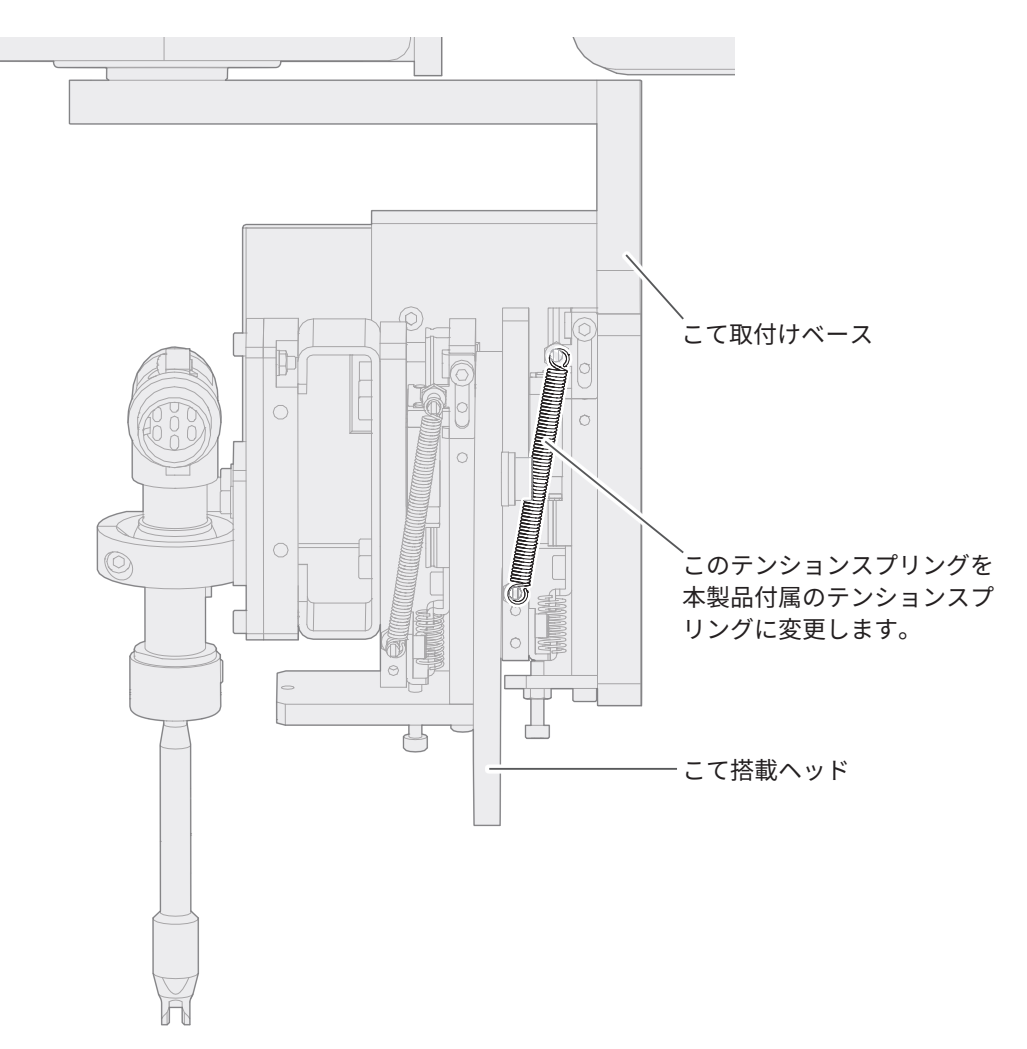

#### <span id="page-11-0"></span>**5-2. カメラリングの取付け**

カメラリングをロボットに取り付けます。

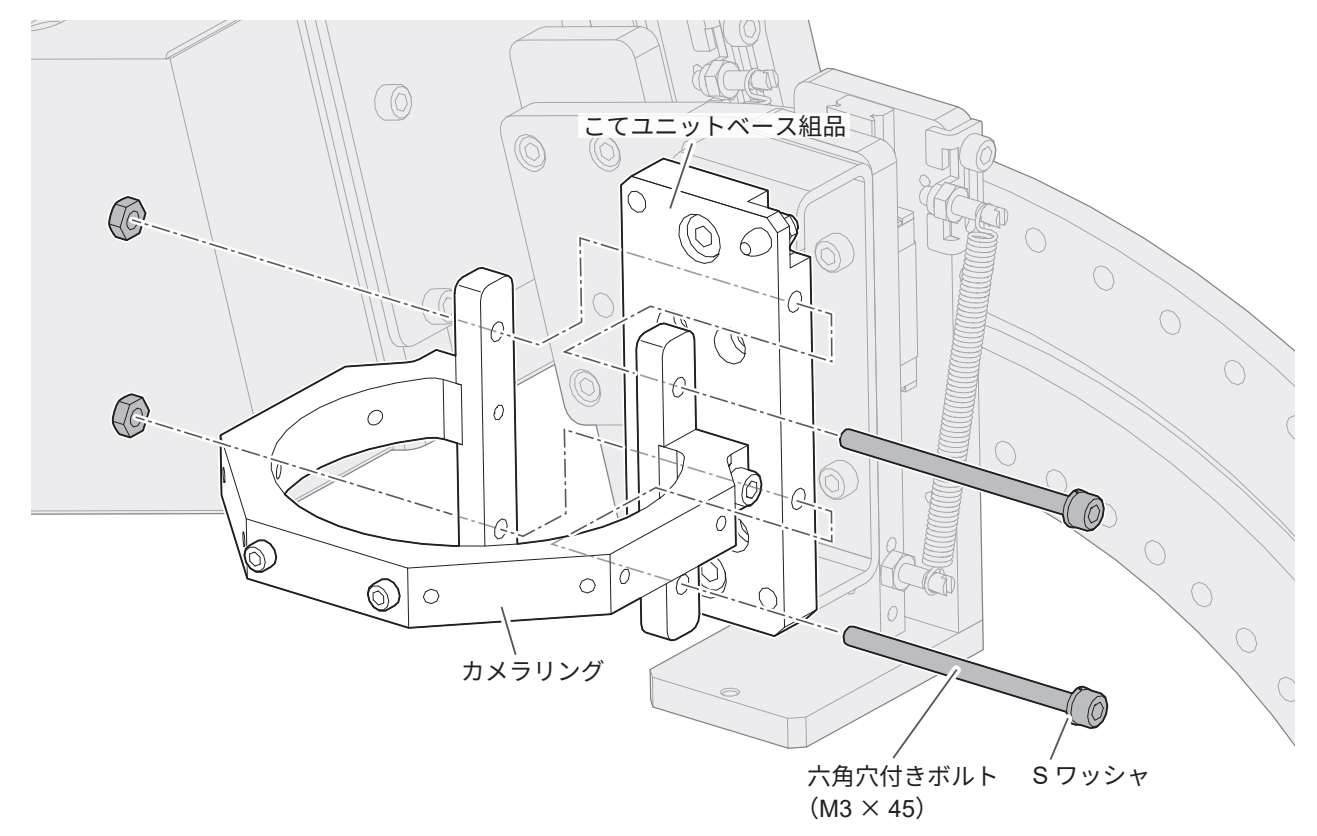

#### <span id="page-12-0"></span>**5-3. カメラの組立て**

### **注意**

#### カメラのピント調整後、本止めします。

- **1.** カメラからほこり防止テープを剥がします。
- **2.** レンズのキャップを外します。
- **3.** レンズをカメラに仮止めします。

#### **25 mm レンズの場合**

- **1.** レンズにロックナットを取り付けます。
- **2.** ロックナット、レンズをカメラに取り付けます。
- **3.** ロックナットでレンズを固定します。

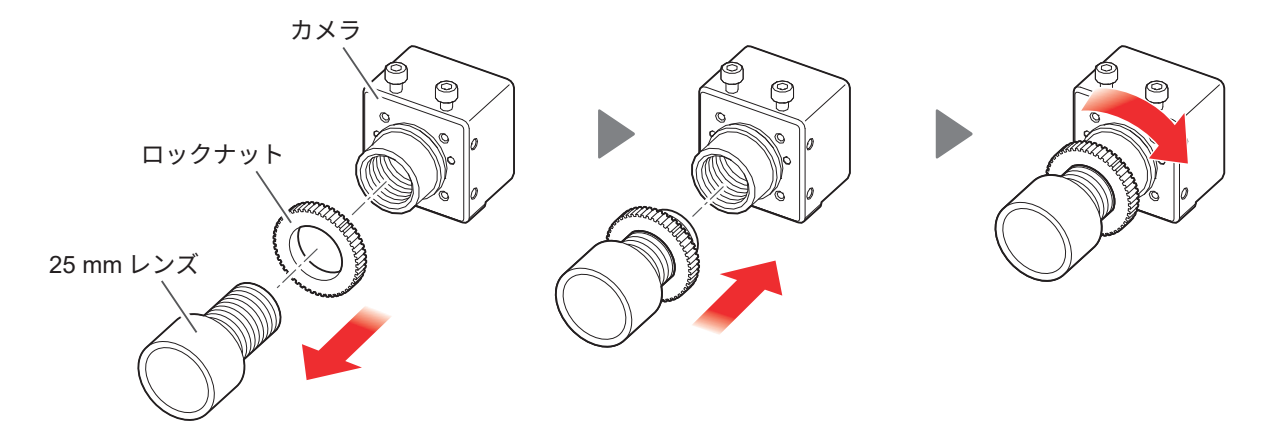

#### **12 mm レンズの場合(オプション)**

25 mm レンズより広い範囲を撮影したい場合にオプションの 12 mm レンズを使用します。

- **1.** レンズホルダー組品の固定ねじを緩め、カメラに取り付けます。(ねじは締めません)
- **2.** レンズをカメラに取り付けます。
- **3.** レンズホルダー組品をレンズ側に寄せ、固定ねじを締めます。

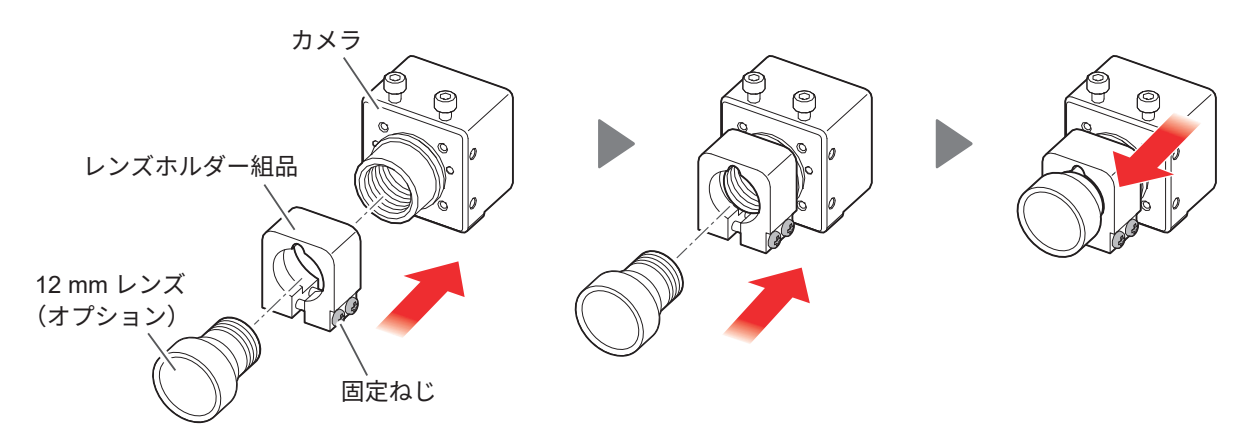

#### <span id="page-13-0"></span>**5-4. アームにカメラを取付け**

**1.** カメラから六角穴付きボルト(M2.5 × 5)を取り外します。

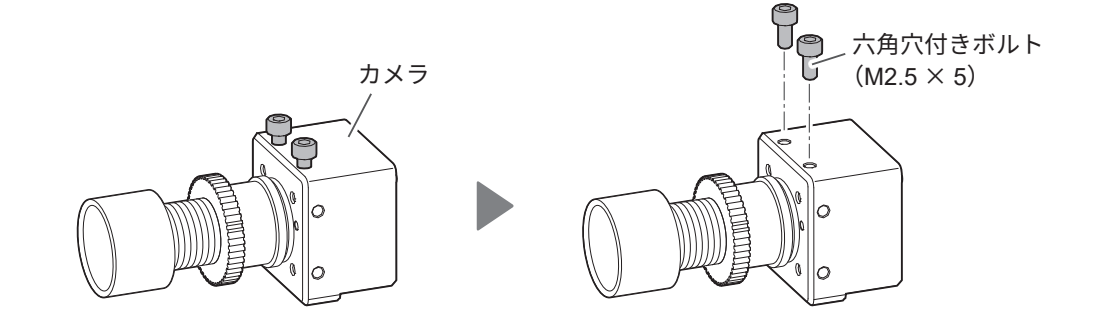

**2.** 手順 **1** のボルト(M2.5 × 5)でアームにカメラを固定します。

**注 記** カメラの取付け位置は 3 ヶ所あります。撮影したい方向に合わせて取付けてください。

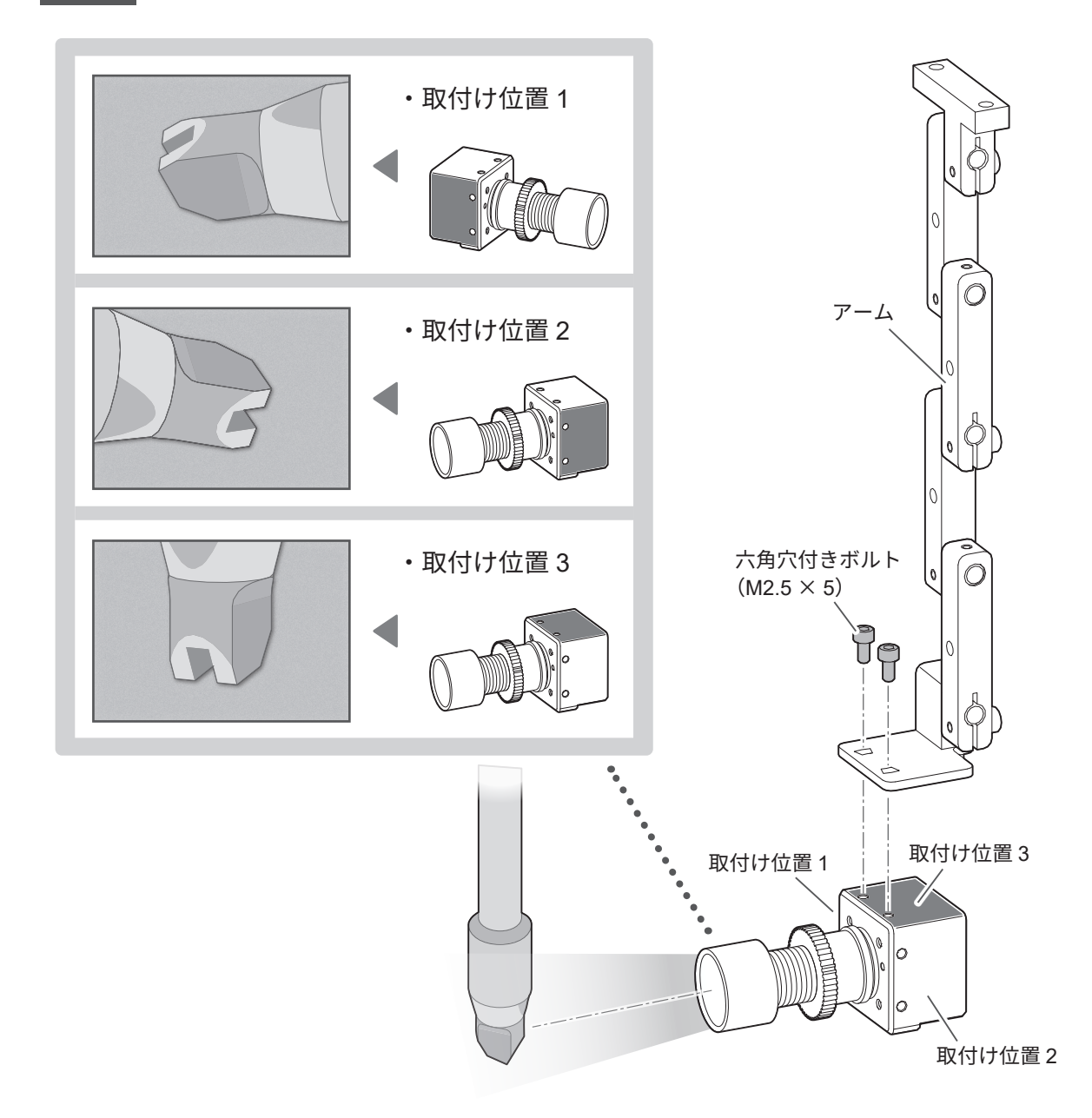

<span id="page-14-0"></span>**5-5. カメラリングにアームを取付け**

## **注意** ケーブルの取回しがしやすい方向に固定金具を取り付けてください。 **1.** カメラリングから六角穴付きボルト(M3 × 8)を取り外します。 TD TD カメラリング 六角穴付きボルト(M3 × 8) **2.** 手順 **1** のボルト(M3 × 8)でカメラリングにアームを取り付けます。

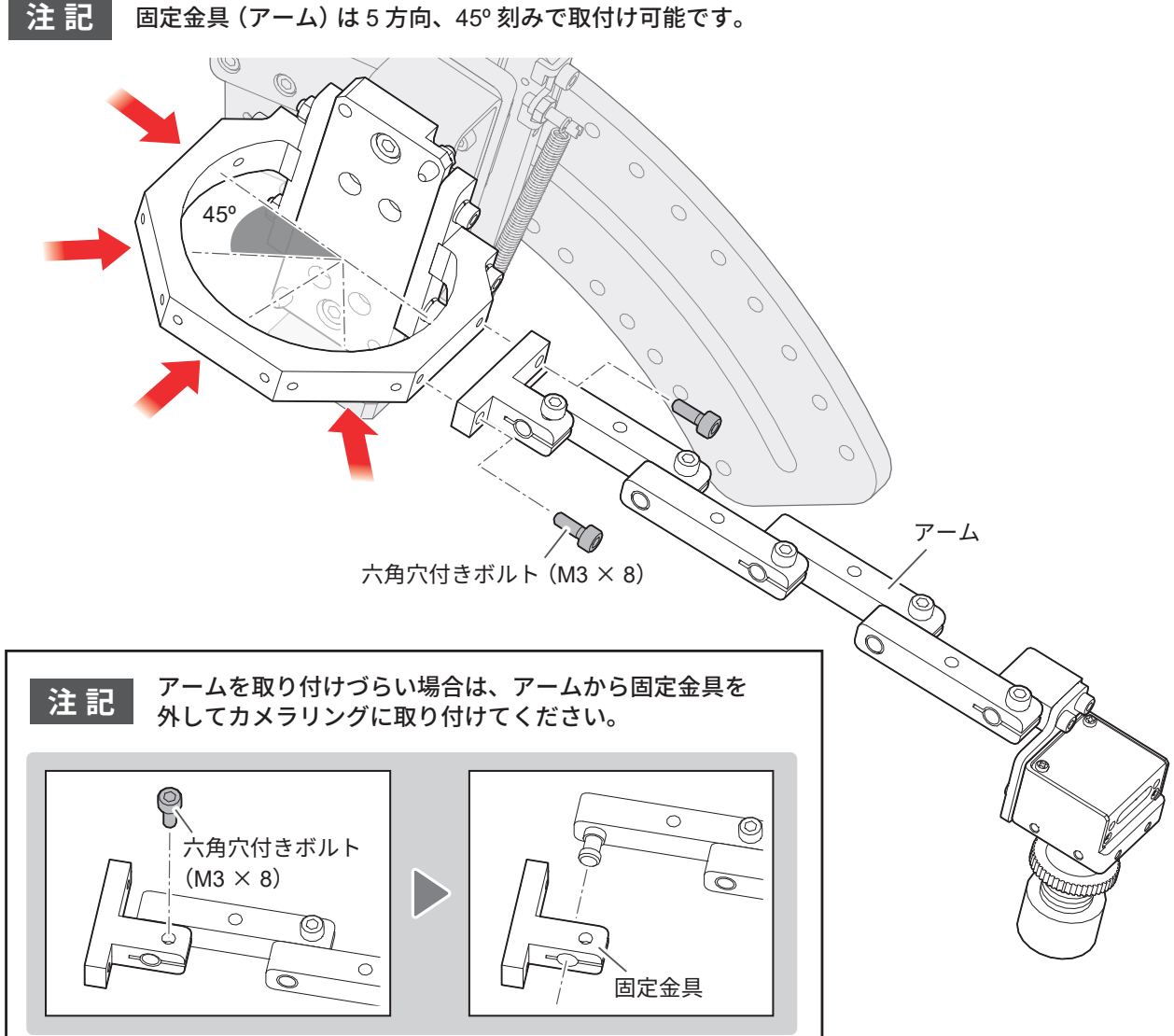

**3.** こて部をこてユニットベース組品に取り付けます。

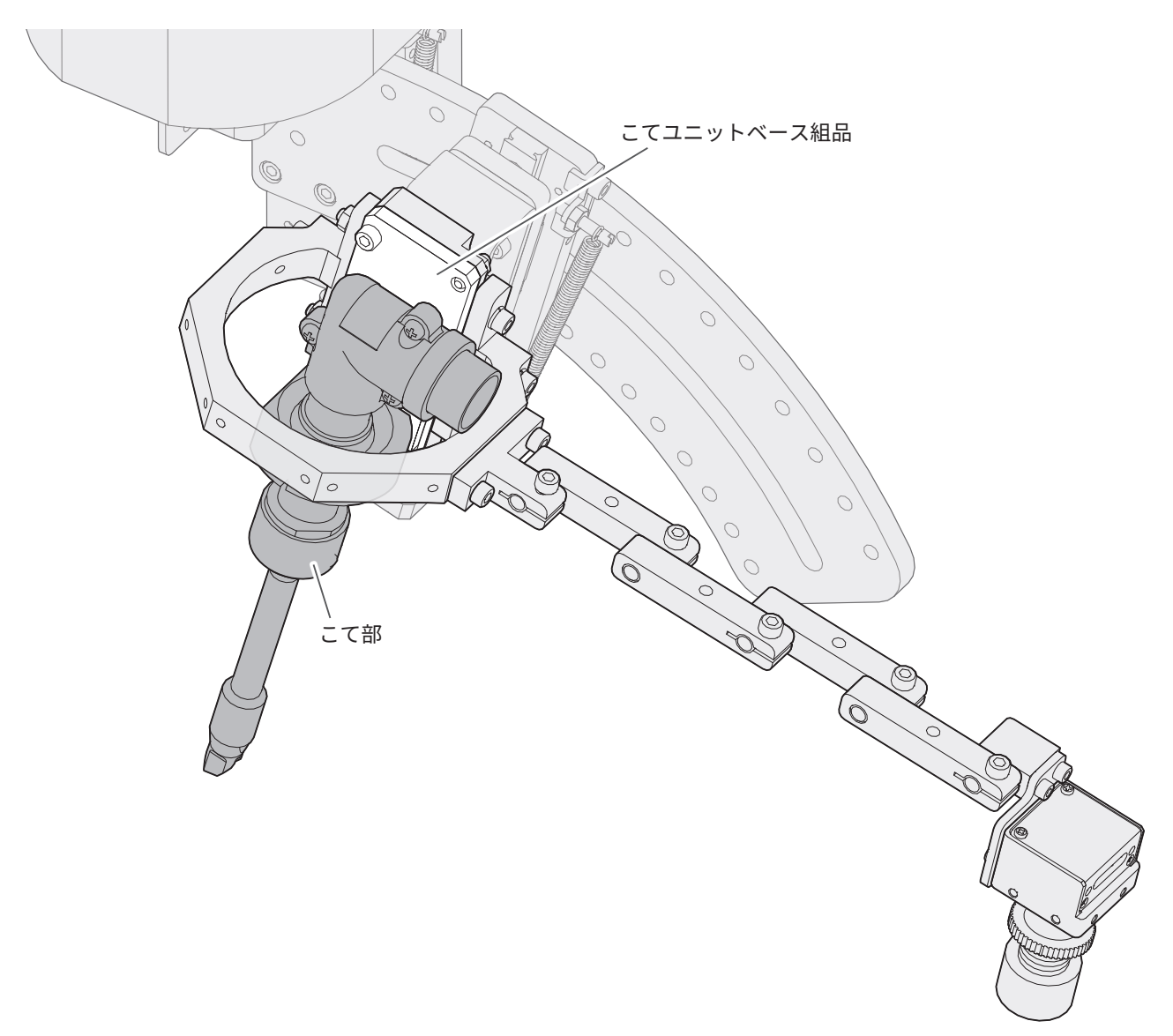

#### <span id="page-16-0"></span>**5-6. USB ケーブルの取付け**

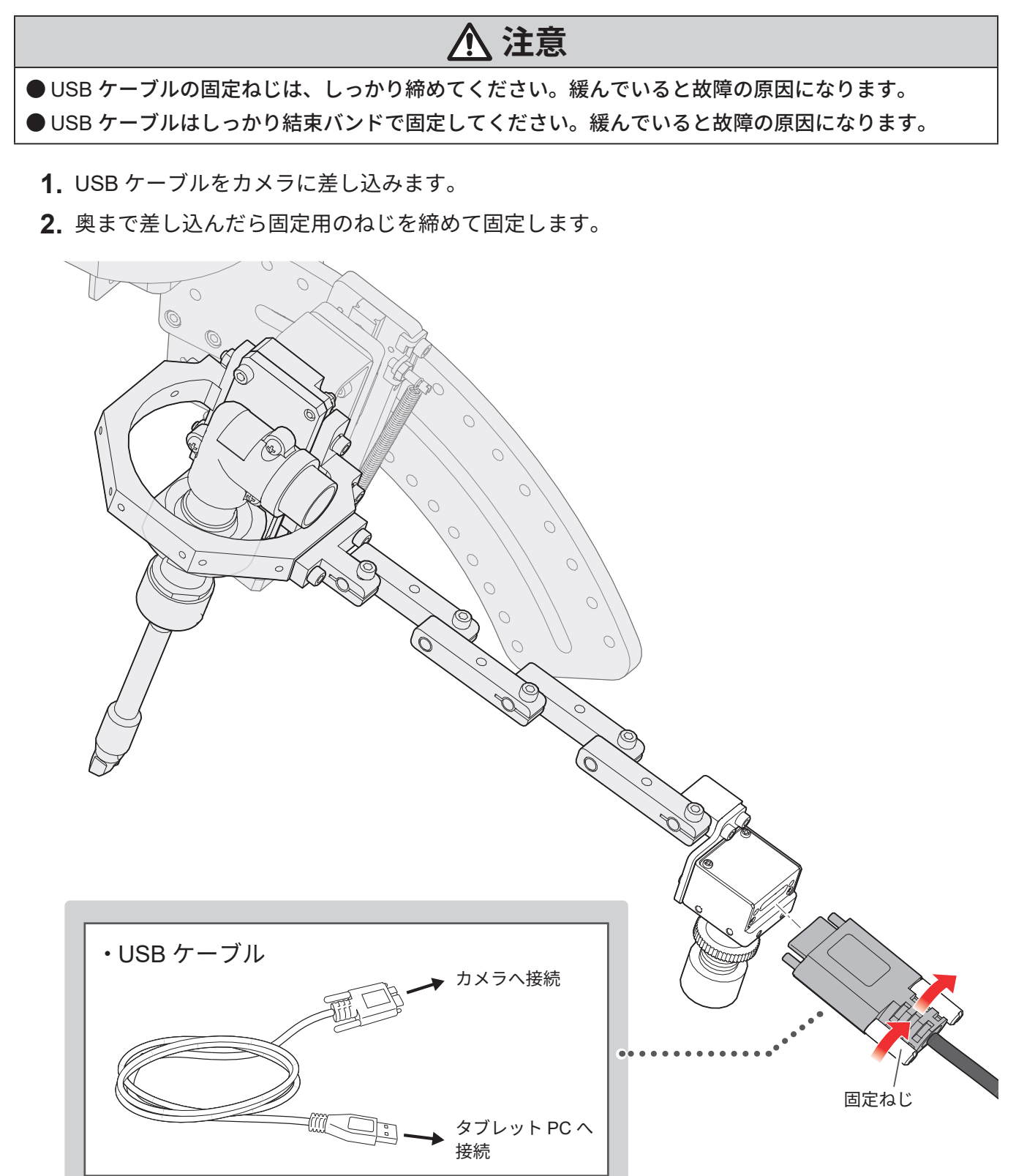

**3.** USB ケーブルはタブレット PC の USB3.0 の端子に接続します。

USB3.0 の端子は内部の色が青色になっています。

※タブレット PC が Surface の場合、USB 端子は 1 つしかありません。USB3.0 対応の USB ハ ブを用意して接続し、カメラおよび HU-200 通信用 USB ケーブルを接続してください。

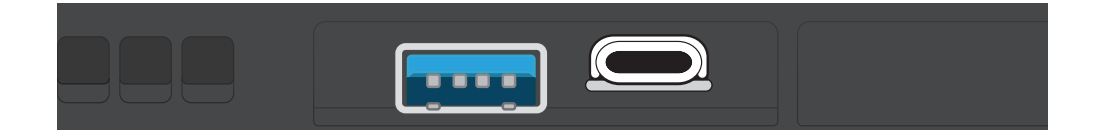

#### <span id="page-18-0"></span>**5-7. USB ケーブルの配線例**

カメラのピント調整後(「7-2. [アーム/カメラの調整」を参照\)、](#page-27-1)下図のように USB ケーブルを固定し ます。

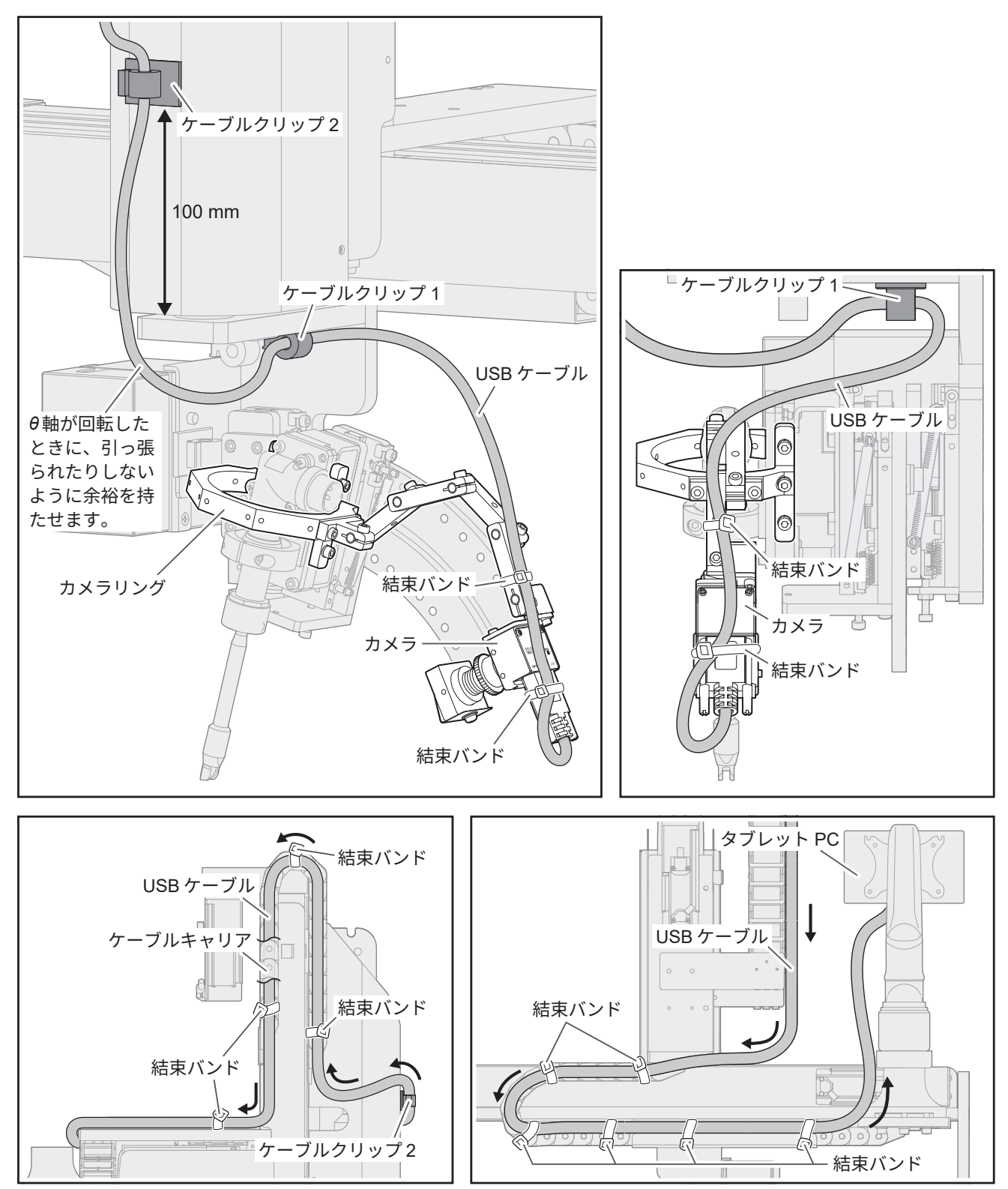

## <span id="page-19-1"></span><span id="page-19-0"></span>**6. ソフトウェアのインストール**

#### **6-1. Trace 機能**

Trace 機能は HAKKO SOLDERING SYSTEM2(以下ソフトウェアと称する)の Ver.4 以降に搭載されて います。

ソフトウェアが Ver.4 より前のバージョンでインストールされている場合は、本製品 CX5039 に付属の CD-ROM 内にあるインストーラーを使用し、インストールしてください。

インストール方法は、HU-200 取扱説明書の「6-2 ソフトウェアをバージョンアップする」を参照して ください。

#### **Trace 機能の有効化**

- **1.** ソフトウェアを開きます。
- **2. [システム設定]**をタップまたはクリックします。
- **3.** SYSTEM SETTING 画面の**[Enter Passes]**をタップまたはクリックします。
- **4.** 本製品に付属しているパスワードを**[Trace]**の入力欄に半角英数字で入力します。
- **5. [OK]**をタップまたはクリックし、Enter Passes 画面を閉じます。
- **6. [OK]**をタップまたはクリックし、SYSTEM SETTING 画面を閉じます。
- **7.** 閉じるボタン**[×]**をタップまたはクリックしてソフトウェアを閉じます。

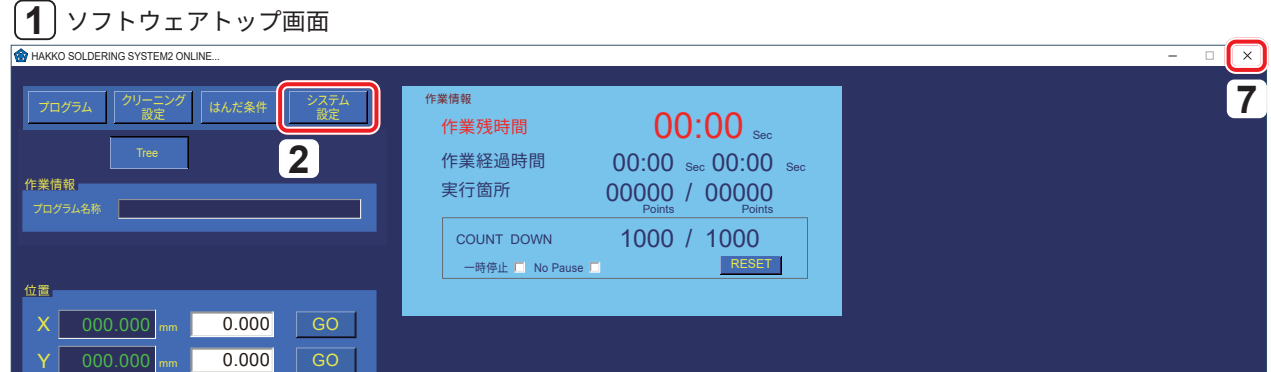

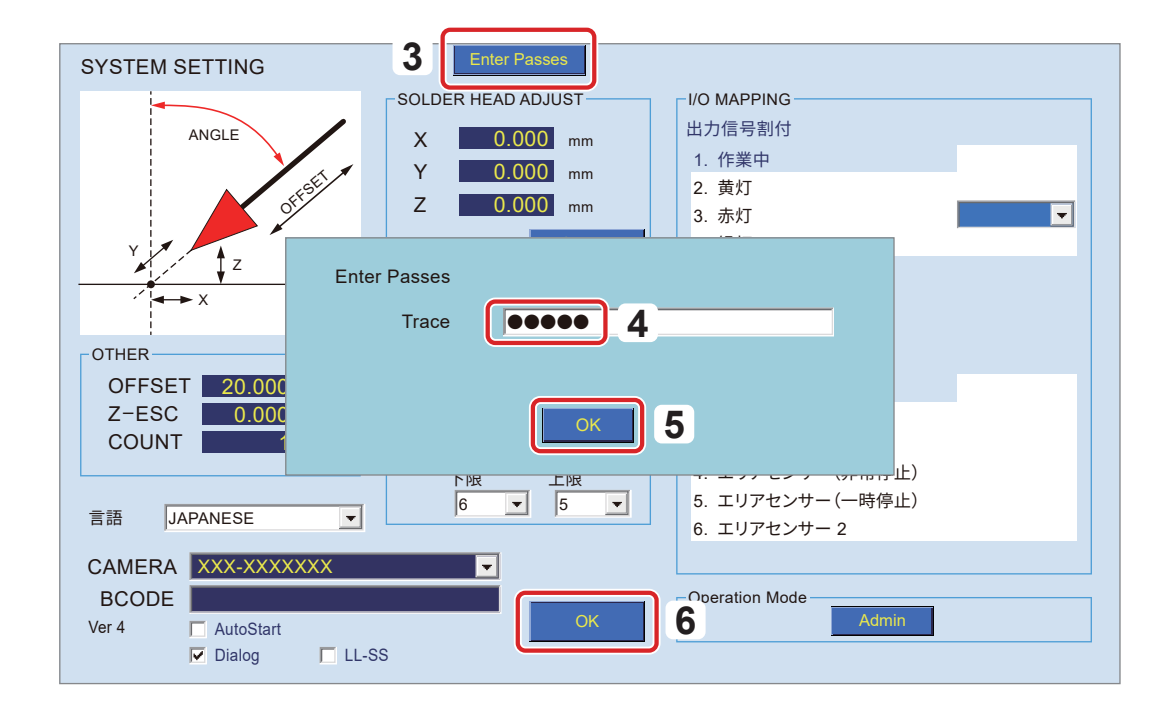

- **8.** ソフトウェアを再起動します。
- **9.** Trace 機能の有効化が完了です。

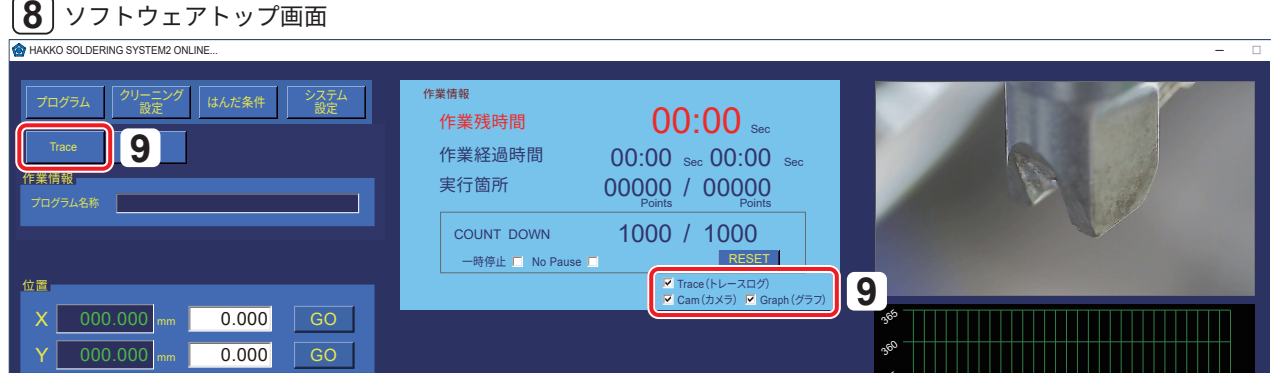

- <span id="page-21-0"></span>**6-2. TraceView のインストール**
	- **1.** CD-ROM からダウンロードしたソフトウェア**「TraceView V1.00 setup.exe」**をダブルタップ またはダブルクリックします。

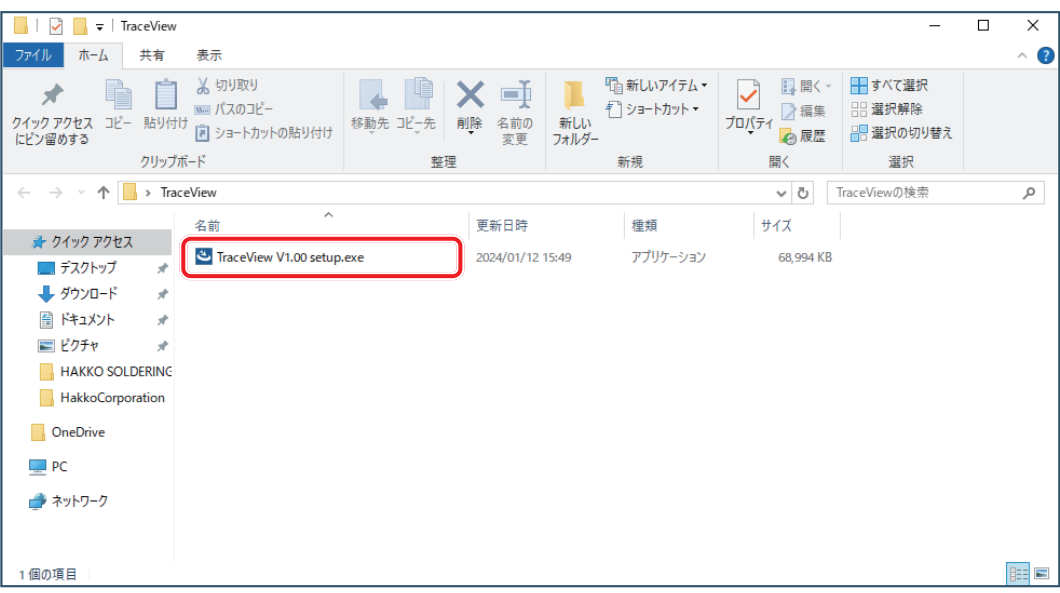

**2.** 以降、画面の指示に従って進めます。

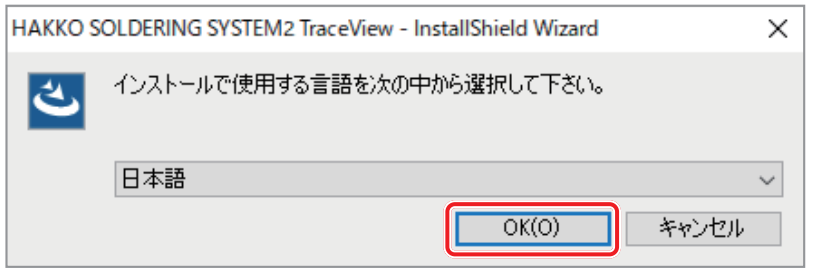

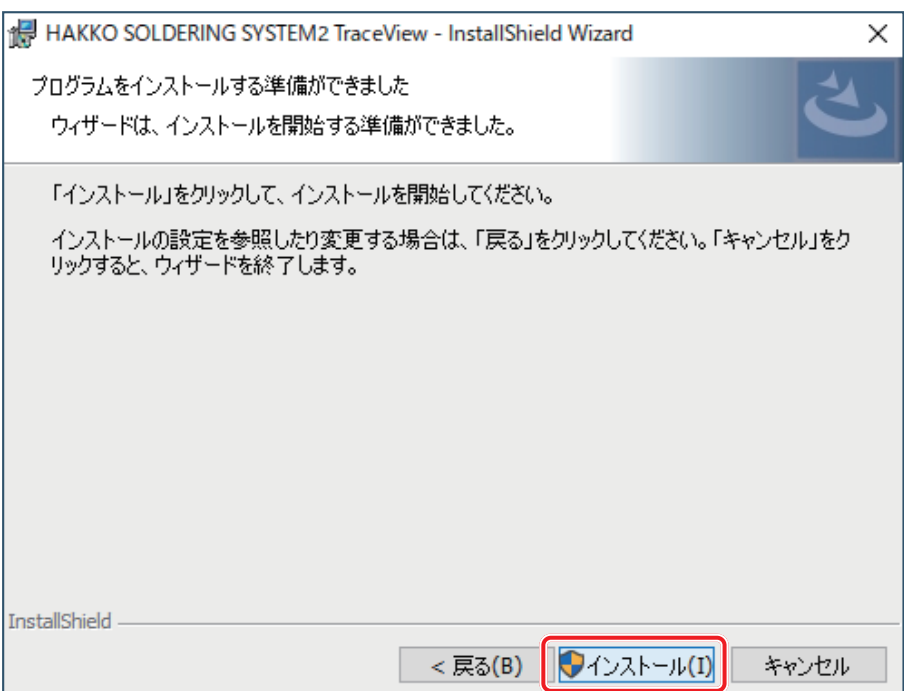

- **3.** インストールが完了すればデスクトップにショートカットができます。
- **4.** ショートカットをダブルタップまたはダブルクリックします。
- **5.** TraceView が開き、ログの確認が可能になります。

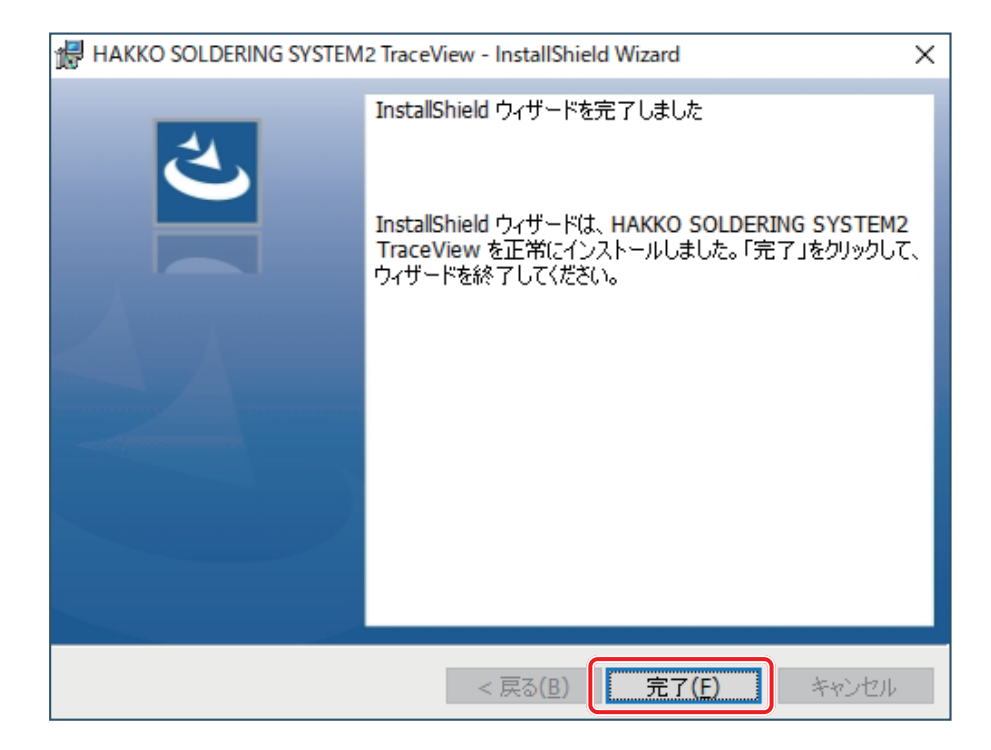

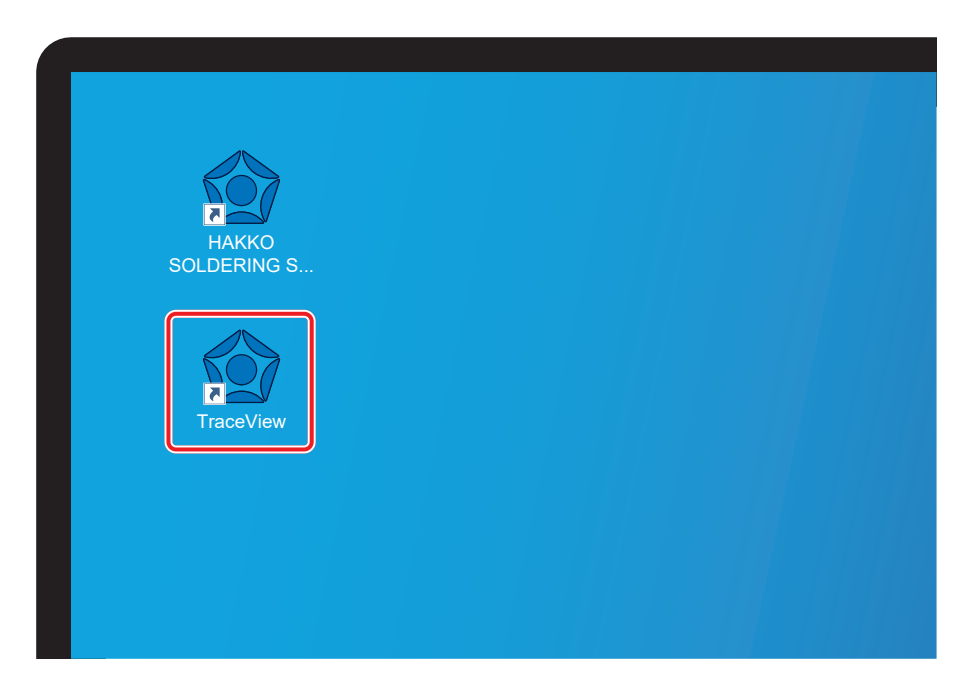

## <span id="page-23-1"></span><span id="page-23-0"></span>**7. 使用方法**

- **7-1. カメラ設定**
	- **1. [システム設定]**をタップまたはクリックします。

![](_page_23_Picture_610.jpeg)

**2.** Trace 機能において動画を記録するカメラを選択します。 Z 000.000 mm 0.000 GO ※ カメラの型番 (例:STC-S133UVC) は、カメラの定格シールで確認します。

![](_page_23_Picture_611.jpeg)

20.000 文字を: ت **3.[CAMERA]**の文字をダブルタップまたはダブルクリックします。

![](_page_23_Picture_612.jpeg)

- **4.** Trace Detail Settings の画面が 開きます。
- **5.** Trace に関する詳細設定が可能 になります。

![](_page_23_Picture_613.jpeg)

#### <span id="page-24-0"></span>**7-1-1. Trace 詳細設定**

Trace に関する詳細設定を行います。

![](_page_24_Picture_219.jpeg)

![](_page_24_Picture_220.jpeg)

<span id="page-24-1"></span>※ 1 FPS: frame per sec の略称です。

<span id="page-25-0"></span>**7-1-2. 動画の画質変更**

画質(**高**/**標準**/**低**)を調整したい場合は、1 秒あたりのデータ容量であるビットレートの設定を変 更します。

設定変更時はソフトウェアを閉じてください。

- **1.** ソフトウェアがインストールされているフォルダを開きます。
- **2.** 下図の**「HAKKO SOLDERING SYSTEM2 ADMIN.ini」**および**「HAKKO SOLDERING SYSTEM2. ini」**を Microsoft Windows メモ帳で開きます。

![](_page_25_Figure_6.jpeg)

**3.** BitRate と書かれた行の緑枠で囲われた 3 つの数字を変更します。

これは**「HAKKO SOLDERING SYSTEM2 ADMIN.ini」**および**「HAKKO SOLDERING SYSTEM2. ini」**で同じ数字を書き込みます。

下図では**「600000, 1500000, 3000000」**と表記されています。この表記の意味は、**[画質]**の**[低]** は 600 kbit/sec,**[標準]**は 1500 kbit/sec,**[高]**は 3000 kbit/sec となります。数字を大きくすること で画質は向上しますが、その分動画の容量は増えていきます。

![](_page_25_Picture_304.jpeg)

**4.** 値を変更したら上書き保存をして、ソフトウェアを立ち上げます。

#### <span id="page-26-0"></span>**7-1-3. Trace 機能の設定** 実行箇所

Trace 機能の設定を行います。

 $\mathbb{R}^n$ 

Trace 設定

![](_page_26_Picture_3.jpeg)

00:00 Sec 00:00 Sec

**[Trace]**のチェックを入れるとプログラム運転中の動作を記録します。

※**現在のX、Y、Z、***θ***軸の座標、はんだ送り条件、こて先温度(SOLDER UNITのCONNECT設定のチェッ クが入っている場合)**と**動画**が記録されます。 e]のチェックを入れるとプログラム運転中の動作を記録します。<br>፤**の X、Y、Z、θ軸の座標、はんだ送り条件、こて先温度(SOLDER UNIT の CONNECT** 

**クが入っている場合)**と<mark>動画</mark>が記録されます。<br>※非常停止やエラーでプログラムを停止した際はその時点までの記録が保存されます。  $P(S)$  is pointed by  $P(S)$  is pointed by  $P(S)$ 

※ DRY RUN では記録されません。

#### Cam 設定

![](_page_26_Picture_445.jpeg)

**[Cam]**のチェックを入れるとソフトウェアトップ画面に現在選定中のカメラの画像が表示されます。<br>SYSTEM SETTING 画面でカメラの選択が行われていない状態では、リストの最初のカメラの画像 SYSTEM SETTING 画面でカメラの選択が行われていない状態では、リストの最初のカメラの画像 が表示されます。

が表示されます。<br>**[Cam]** のチェックを外すことでカメラの画像は表示されなくなりますが、Trace 機能において動画 の記録が OFF になるわけではありません。  $P$ .  $P$  is point  $P$  or  $P$  or  $P$  is  $P$  in a point

Graph 設定 作業情報 作業残時間 作業経過時間 実行箇所 COUNT DOWN 00:00 Sec 一時停止 No Pause RESET 00:00 Sec 00:00 Sec 00000 / 00000 978 / 1000 一時停止 ■ No Pause ■ Trace(トレースログ) Cam(カメラ) Graph(グラフ) COUNT DESCRIPTION OF REAL PROPERTY. 978 / 1000 ■ Trace (トレースログ) **▽ Cam(カメラ) 区 Graph(グラフ)** 

**[Graph]**のチェックを入れるとソフトウェアトップ画面に SOLDER UNIT のこて先温度のグラフが 表示されます。

**[Graph]**のチェックを外すことでこて先温度のグラフは表示されなくなりますが、Trace 機能にお いて記録が OFF になるわけではありません。

#### <span id="page-27-0"></span>**7-2. アーム/カメラの調整**

- <span id="page-27-1"></span>**1.** ソフトウェアトップ画面を開きます。
- **2.** 画面右上にカメラ映像が表示されます。

![](_page_27_Picture_263.jpeg)

**3.** カメラ映像を確認しながら、カメラのピントがあうようにアーム/カメラを調整します。 例 1:こて先

例 2:はんだ付けポイント

![](_page_28_Figure_2.jpeg)

![](_page_28_Figure_3.jpeg)

#### <span id="page-29-0"></span>**7-3. カバーガラス保持具の取付け**

※下図は 25 mm レンズですが、12 mm(オプション)レンズでも同様の取付け方法です。

- **1.** 六角穴付き止めねじを緩めてカバーガラス保持具をレンズに取り付け、ねじを締めて固定します。
- **2.** カバーガラスをカバーガラス保持具に取り付けます。

![](_page_29_Figure_5.jpeg)

#### <span id="page-30-0"></span>**7-4. ログの確認**

#### **7-4-1. TraceView の起動**

- **1.** ソフトウェアトップ画面にある**[Trace]**ボタンを押します。 または、デスクトップ上の TraceView のショートカットをダブルタップまたはダブルクリック します。
- **2.** TraceView が起動します。
- 各部名称

![](_page_30_Picture_140.jpeg)

![](_page_30_Picture_141.jpeg)

- <span id="page-31-0"></span>**7-4-2. ログファイルの開き方**
	- ログデータの選択
	- **1. [FILE]**ボタンを押します。
	- **2.** フォルダツリーを辿り、ログファイルの保存フォルダまで移動します。そのフォルダには、 はんだ付けプログラム名ごとにログファイルが収められています。
	- **3.** 閲覧したい日時のフォルダを選択します。
	- **4. [OK]**ボタンを押します。

![](_page_31_Picture_215.jpeg)

#### <span id="page-32-0"></span>**7-4-3. ログデータの見方**

![](_page_32_Figure_1.jpeg)

● 各ウィンドウの機能

<span id="page-32-1"></span>![](_page_32_Picture_459.jpeg)

#### <span id="page-33-0"></span>**7-4-4. ログデータの出力**

読み込んだログデータは以下の 2 形式で保存することができます。 ※ TraceView で保存したデータを閲覧するには Microsoft Excel が必要です。

■ レポート形式

下図のようにレポート形式で保存します。 ※ 複数のデータを選択すると、1 つのファイルの中に各データごとにシートが作成されます。

![](_page_33_Picture_5.jpeg)

▪ 表形式

選択したファイルの全てのデータを情報ウィンドウのような表形式で保存します。

#### **書き出し手順**

- ◌ レポート形式
- **1.** 書き出したい位置の行の **Export** 欄にチェックを入れます。
- **2. [EXPORT]**ボタンを押します。
- **3.** 保存したい場所を選んでファイルを保存します。
- ◌ 表形式

※ データ行の **Export** 列にチェックが入っている場合は、そこをタップまたはクリックしてチェックを 外してください。

- **1. [EXPORT]**ボタンを押します。
- **2.** 保存したい場所を選んでファイルを保存します。

#### その他機能

**[END POINTS]**ボタン

このボタンにより、**END POSITION** のセルに座標が表示されている行を全て選択します。 選択された行の **Export** 列にチェックが入ります。

### **注意**

<span id="page-34-0"></span>内部点検や部品交換の前に、電源を OFF にし、電源プラグをコンセントから抜いてください。

#### **█ 定期のメンテナンス**

- ・カメラユニット(カメラリングからカバーガラスまで)にフラックスが付着している場合は、工業 用アルコールで拭き取ります。
- ・カバーガラスが曇ってきたら交換してください。

## <span id="page-35-0"></span>**9. トラブルシューティング**

### **注意**

内部点検や部品交換の前に、電源プラグをコンセントから抜いてください。

![](_page_35_Picture_102.jpeg)

本書でご確認いただいた対処を行っても解決しない、またはその他問題点が発生した場合は購入された 販売店へご連絡ください。

![](_page_36_Picture_0.jpeg)

〒556-0024 大阪市浪速区塩草2丁目4番5号 TEL:(06)6561-1574(代)FAX:(06)6568-0821 **https://www.hakko.com**

96.0037-003 © 2024 HAKKO Corporation. All Rights Reserved. その他の会社名と製品名は各社の商標または登録商標です。